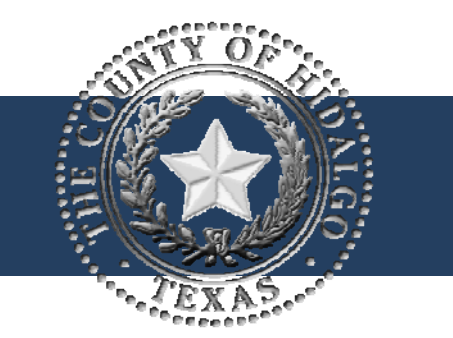

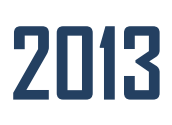

**BUDGET BULLETIN** 

*Department of Budget & Management*

# Elected Officials, Appointed Officials and Department Heads

 **Subject: Budget Application Program (BAP) Instructions** 

**Date Issued: August 9, 2012** 

 **Number: 2013-2** 

The Budget Application Program (BAP) is available on-line at http://bap. This program allows departments to prepare and enter their budget requests from the convenience of their offices.

Departments without internet access can enter their budget request at the Department of Budget and Management conference room. A computer will be available for your convenience. Please contact DBM at (956)292-7025 to schedule an appointment.

Attached are step-by-step instructions to access your BAP account. Instructions will also be posted online at www.co.hidalgo.tx.us under 2013 Budget Process link. DBM staff will be available to provide assistance to any department experiencing difficulties accessing their BAP accounts.

If you have any questions please contact Dina Treviño or Dámaris SanMiguel at extensions 5405 or 5410 respectively.

Budget Process Bulletin 2013-02 August 9, 2012 Page 2 of 7

## **BAP Instructions:**

**Do NOT Use** 

## **1. Open Budget Application Program (BAP)**

a) Open your internet browser and type in http://bap **.** 

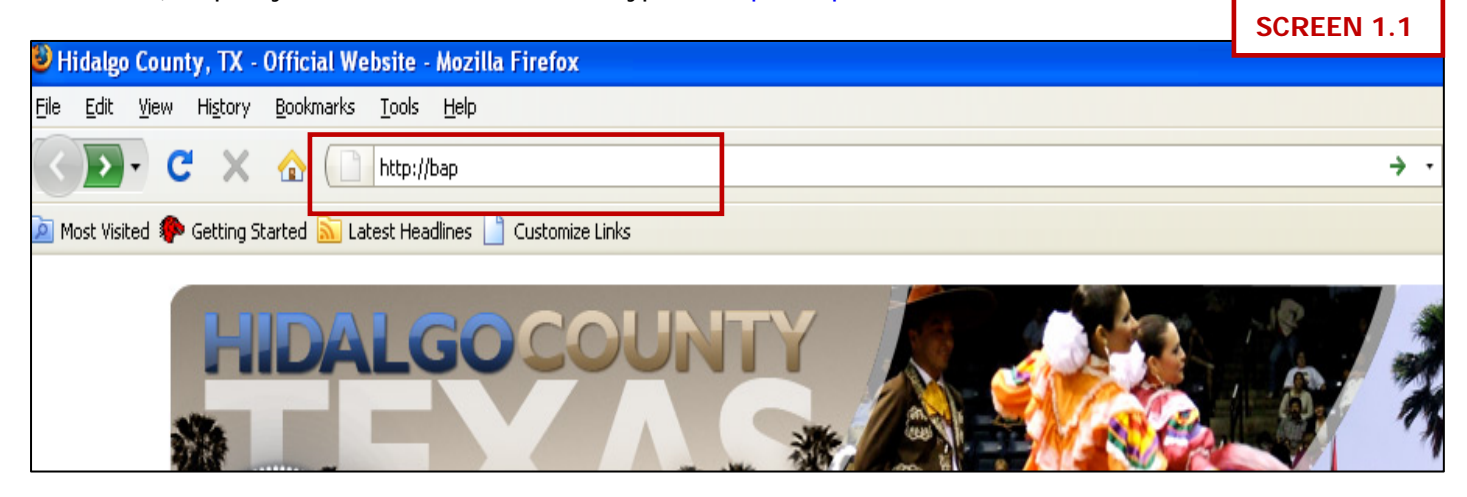

b) The BAP main screen display will ask for a user ID and password. The user ID for each department is the elected official or department head first name.last name and the password is budget. Please keep in mind that the password is case sensitive and must be entered in all lower case letters. **Note: Do NOT use the back and forward button on the toolbar of the internet browser. This may create a problem with your data entry that could result in loss of data.** 

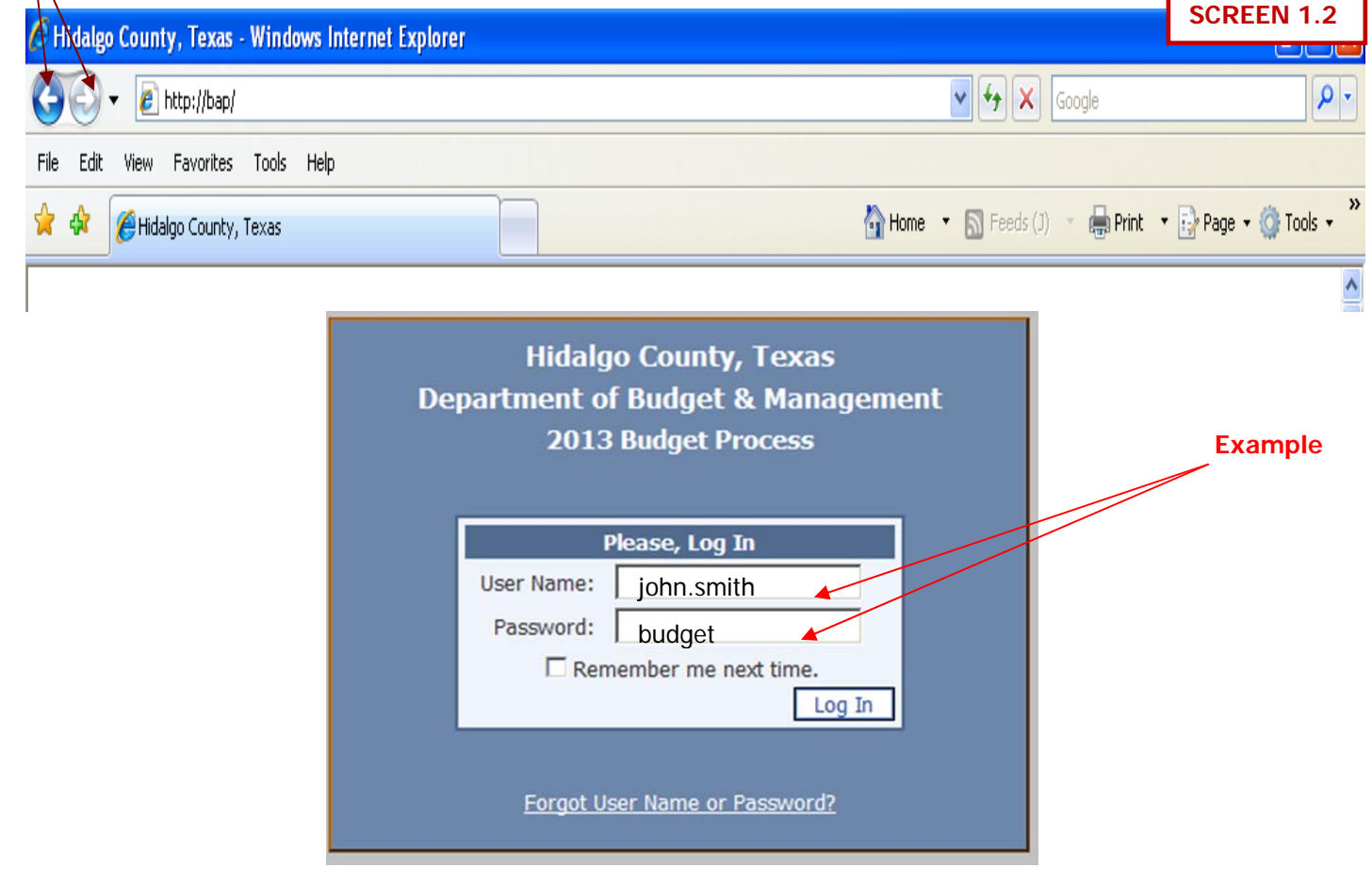

c) After the initial log-in information is entered, the program will prompt you to change your password. For security reasons, the password must be changed; otherwise the program will not allow you to continue.

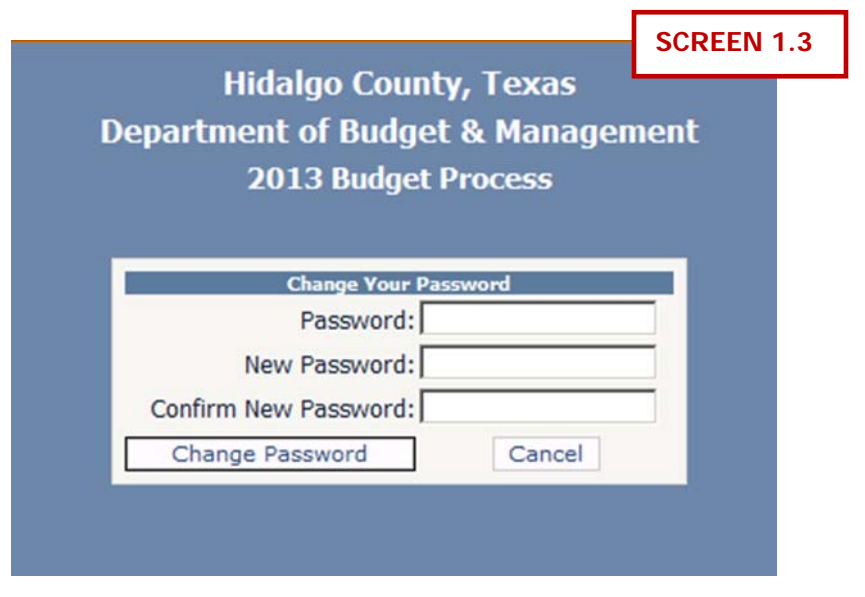

### **2. Home Page**

a. Before beginning please verify that all the accounts you can access are indeed for your department. If there is any account that you are not responsible for or you are missing please inform DBM as soon as possible. To continue select the account you wish to work on.

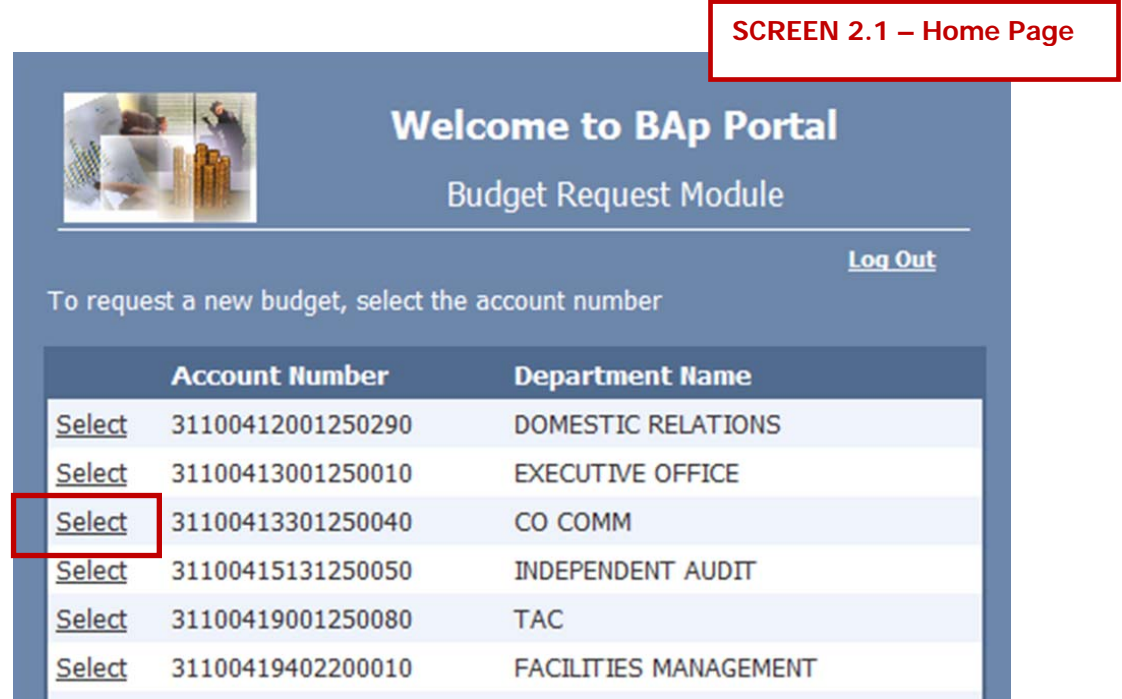

Budget Process Bulletin 2013-02 August 9, 2012 Page 4 of 7

#### **3. Main Form**

a. The main Form is the budget request form. Select the object code you wish to request/adjust.

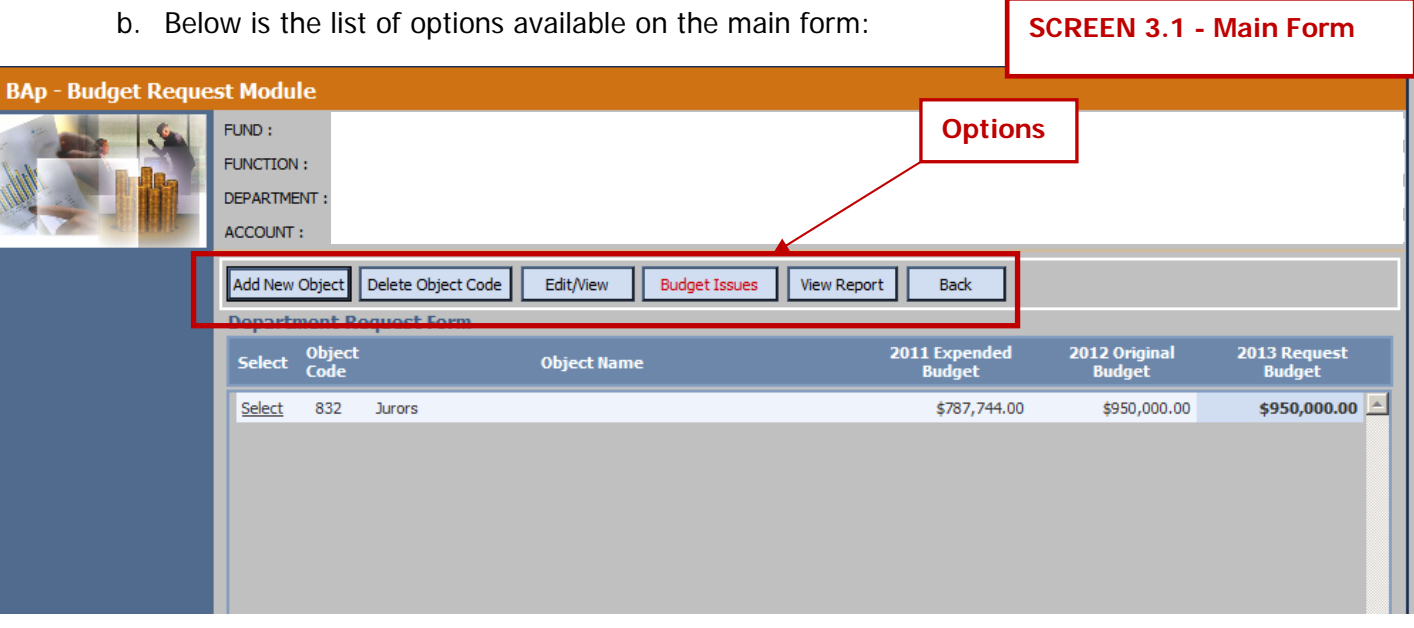

- i. **Add New Object Code** To create a new line item (object code)
- ii. **Delete Object Code** To delete a new object code (line item) not needed in your budget.
- iii. **Edit/View** To enter budget amount
- iv. **Budget Issues** To enter budget issues identified for the 2013 budget year.
- v. **View Report** Displays a summary of your budget, including budget issues, which can be printed for your records.
- vi. **Back** To return to the Home Page. **(Screen 2.1)**
- c. Select the Edit/View button if you will be requesting adjustments within the budgeted amount **(Screen 3.2)** or select Budget Issue option to request additional funding. **(Screen 3.3)**

**NOTE: If you enter an additional funding amount into the budget issues option, the program will require a justification. Salary related object codes (111 – 260) will be entered by DBM.** 

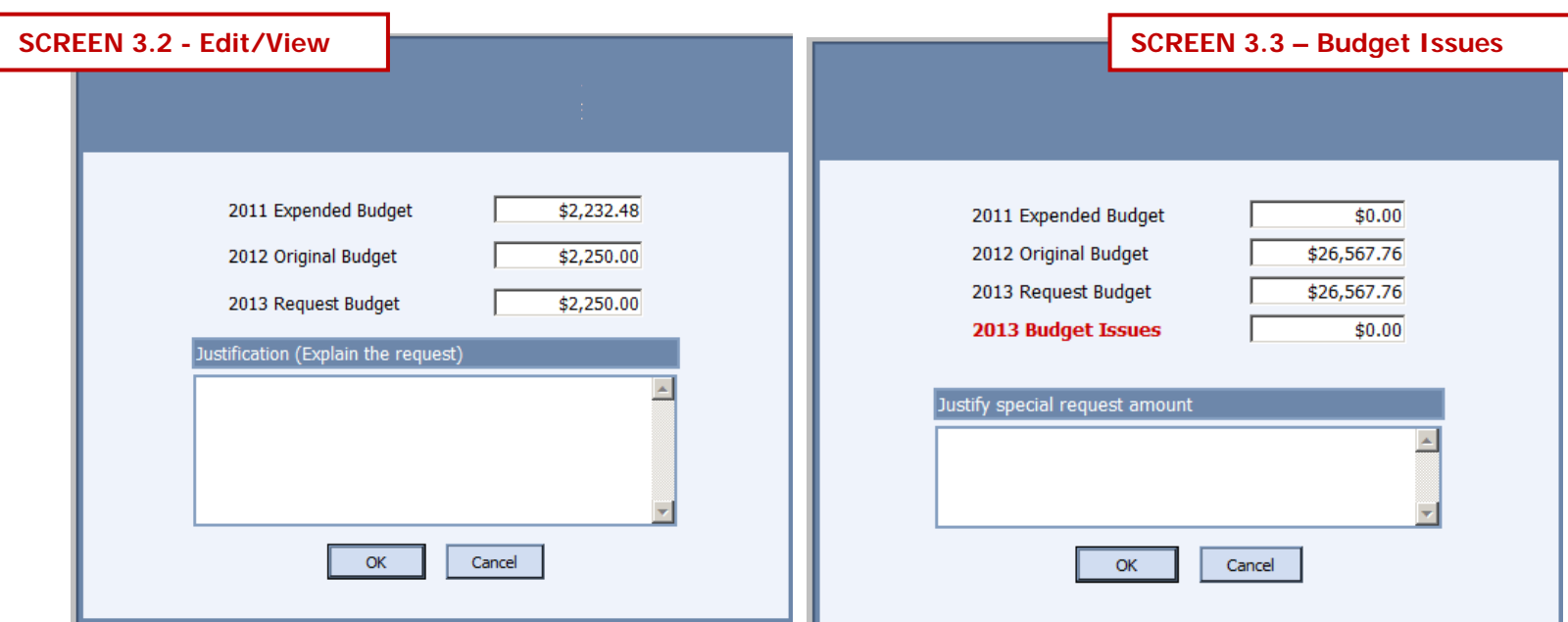

Budget Process Bulletin 2013-02 August 9, 2012 Page 5 of 7

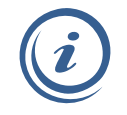

## **What's New for the 2013 Budget Process?**

**For the 2013 Budget Process Commissioners Court has requested that departments keep their current budget level. This means that the 2013 Budget Request column will reflect the current salary schedule for each department and the operating expenditures at the 2012 adopted budget level.** 

**In this occasion departments will be allowed to allocate their operating funds in the most appropriate object of expense. Employees assigned to do budget data entry are responsible for entering an amount into each object code within the 2013 budget parameters. If the 2013 budget level is exceeded during the allocation of funds, the following message will be displayed: "Your budget level for the year 2013 is \$\_\_\_\_\_\_\_\_\_\_. You have exceeded your request by \$\_\_\_\_\_\_\_\_\_\_. Please revise your budget request." (Screen 3.4)** 

**Salary related expenditures will be administered by the Department of Budget and Management.** 

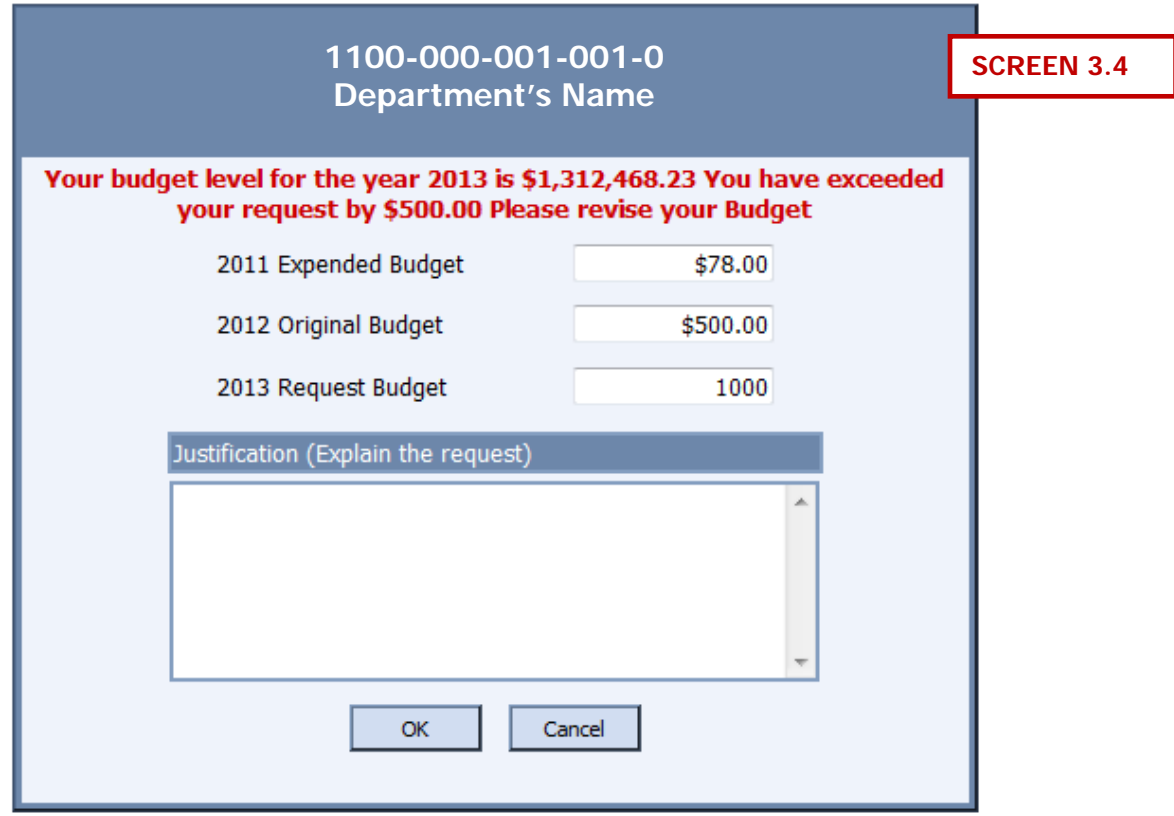

ш

## **4. Add New Object Code**

a. Double click on "add new object" option from the main form. **(Screen 4.1)** 

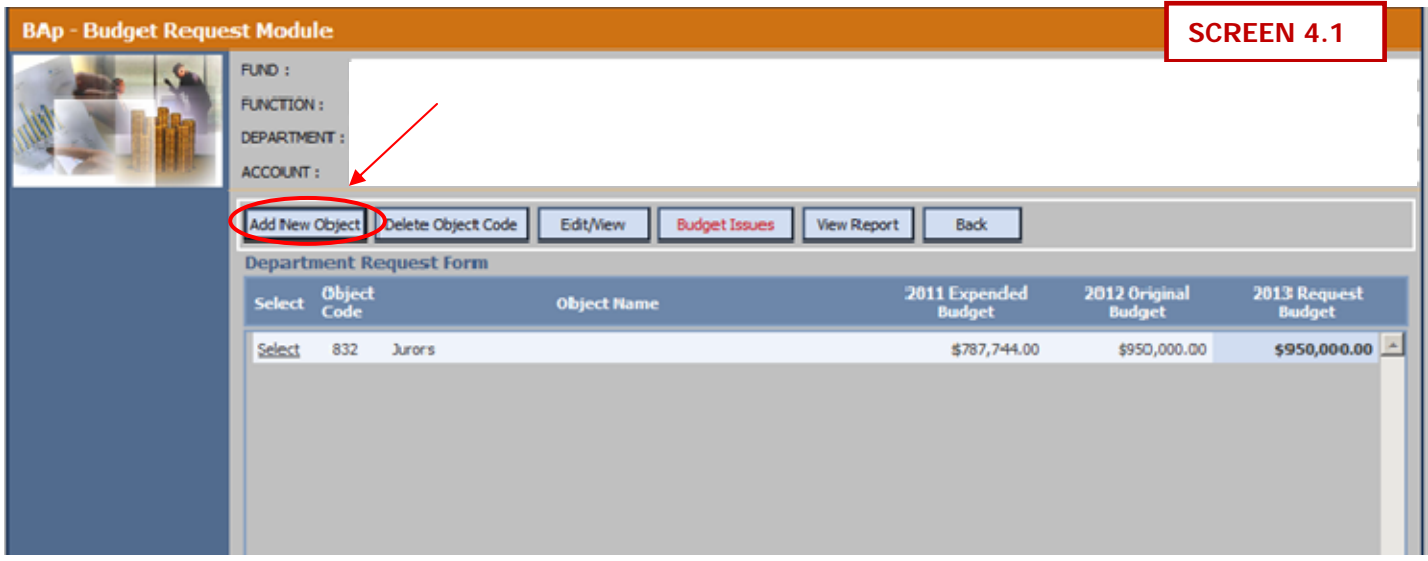

- b. Below is an illustration with different options that are available on the add new object code form: **(Screen 4.2)** 
	- i. **Object Code #** The drop down menu will display all the object code numbers with their corresponding names
	- ii. **Object Description** If you selected either an object code name or number the description will be displayed automatically.
	- iii. **Budget Amount** Enter the budget amount needed
	- iv. **Justification**  Briefly explain the request
	- v. **Save or Cancel** Save new object code or cancel operation.

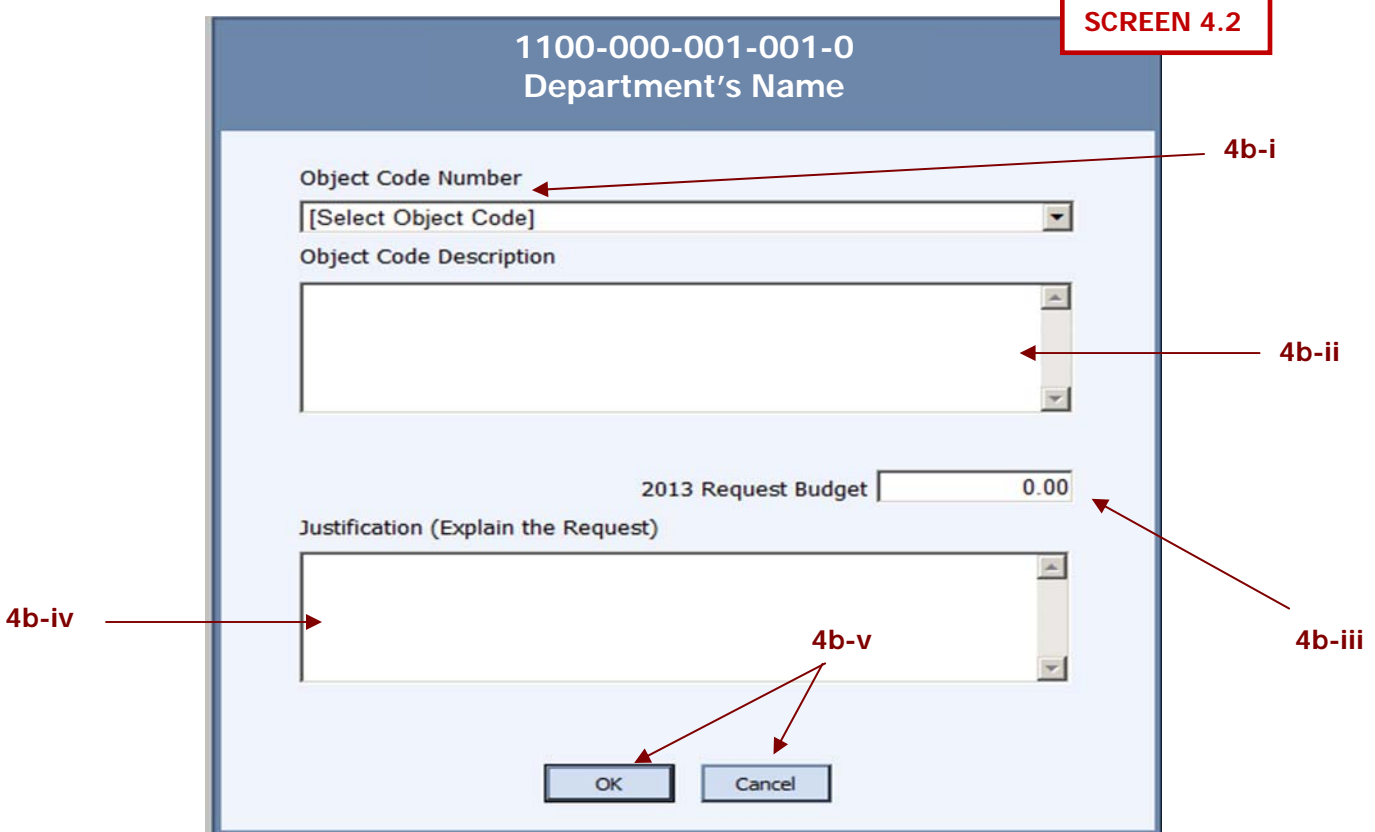

## **5. Delete Object Code**

- a. To delete an object code, select the object code data and double click on the delete object code option from the main form. **(Screen 5.1)**
- b. Delete object code allows you to delete new object codes ONLY.

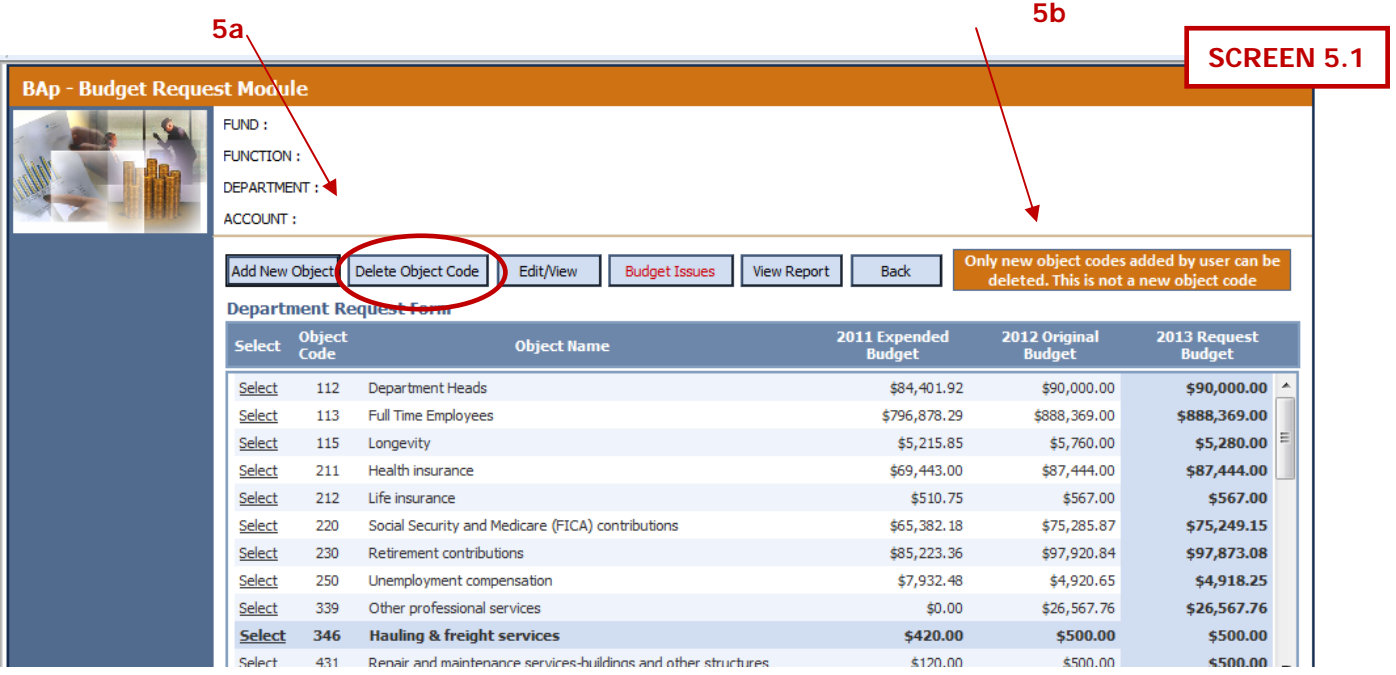

**6. View Report** – Displays a summary of your budget. Please print for your records. **(Screen 6.1)**

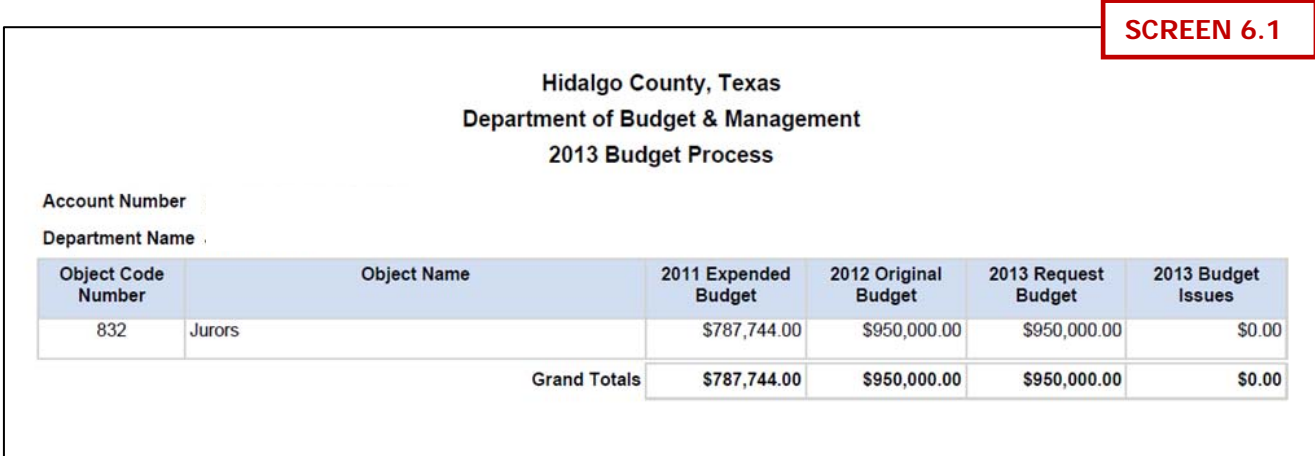